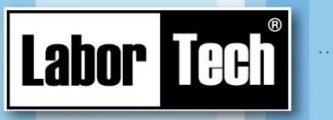

**Uživatelská příručka k software**

from development to

implementation

Production of materials testing

equipment and automation

**pro základní zkoušky hlubokotažných plechů na systémech SIMATIC**

# **SMTest-S**

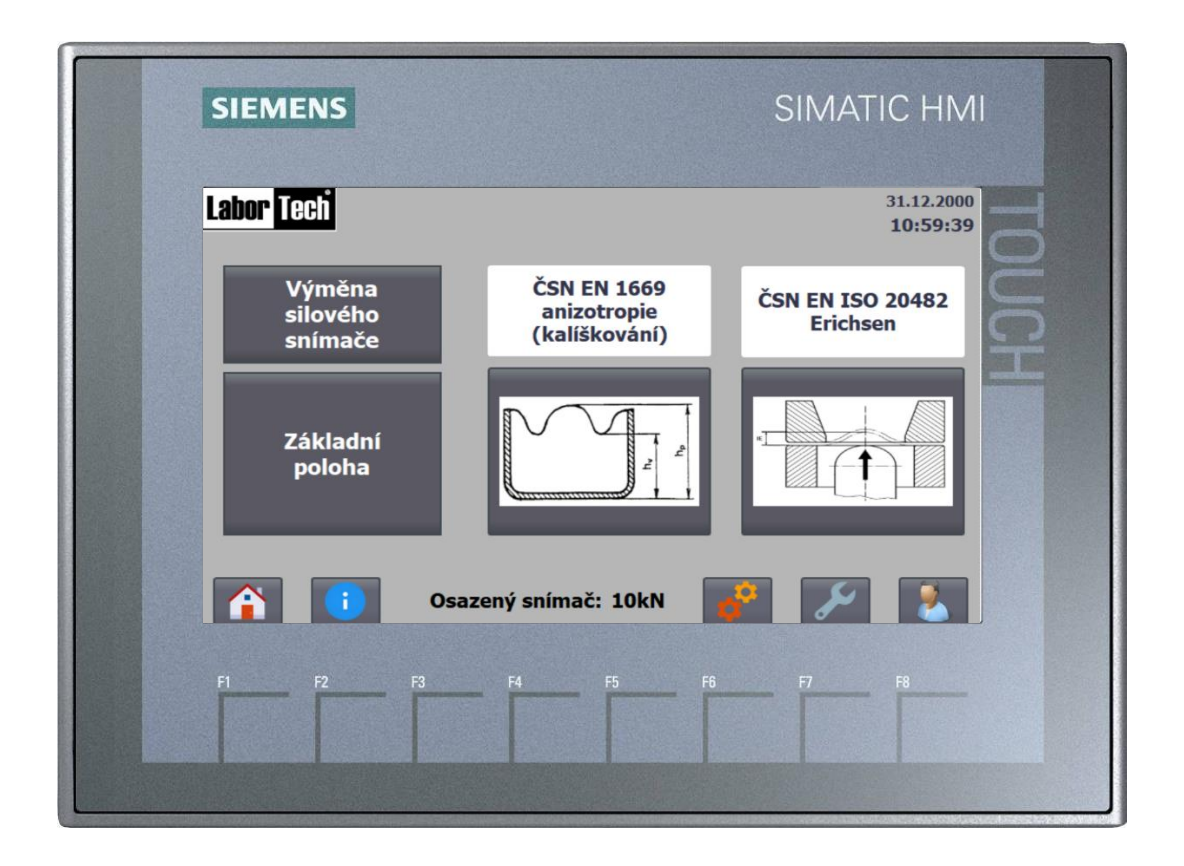

**Uchovejte pro pozdější použití!**

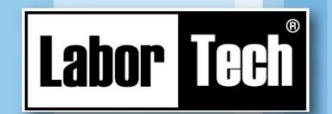

from development to implementation

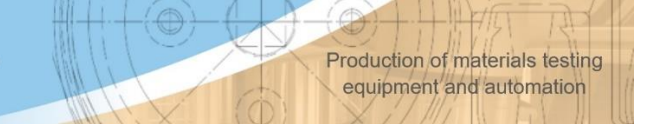

**LABORTECH, s.r.o**.

Rolnická 1543/130 a 747 05 Opava-Kateřinky Česká republika

Tel. +420553731956 E-mail. [Info@labortech.cz](mailto:Info@labortech.cz) www.labortech.cz

Všechna práva vyhrazená. Žádná část dílu se nesmí bez souhlasu společnosti LABORTECH, s.r.o. jakýmkoliv způsobem reprodukovat (tisk, fotokopie, mikrofilm nebo jiný postup) nebo ukládat, zpracovávat, rozmnožovat a šířit za pomoci elektronických systémů.

Upozornění: Návod může obsahovat odkazy na volitelné možnosti nebo vlastnosti vybavené, které Váš software nemá.

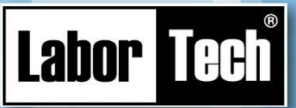

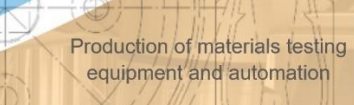

### **OBSAH**

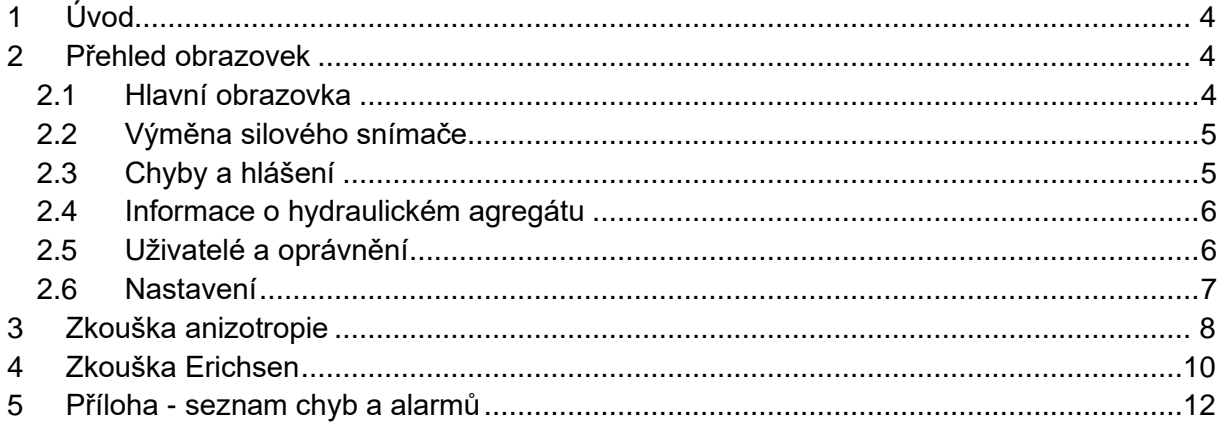

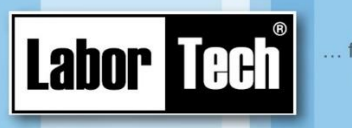

from development to implementation

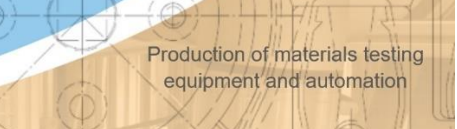

# <span id="page-3-0"></span>**1 Úvod**

Na zařízení může pracovat pouze proškolená osoba.

Obsluha zařízení se děje pomocí operátorského dotykového panelu. Standard ovládání a údržba tohoto panelu je k nalezení na stránkách výrobce: support.industry.siemens.com.

# <span id="page-3-1"></span>**2 Přehled obrazovek**

#### <span id="page-3-2"></span>**2.1 Hlavní obrazovka**

Po zapnutí hlavního vypínače najede program pro ovládání automaticky a zobrazí se Hlavní obrazovka [\(Obrázek 1\)](#page-3-3).

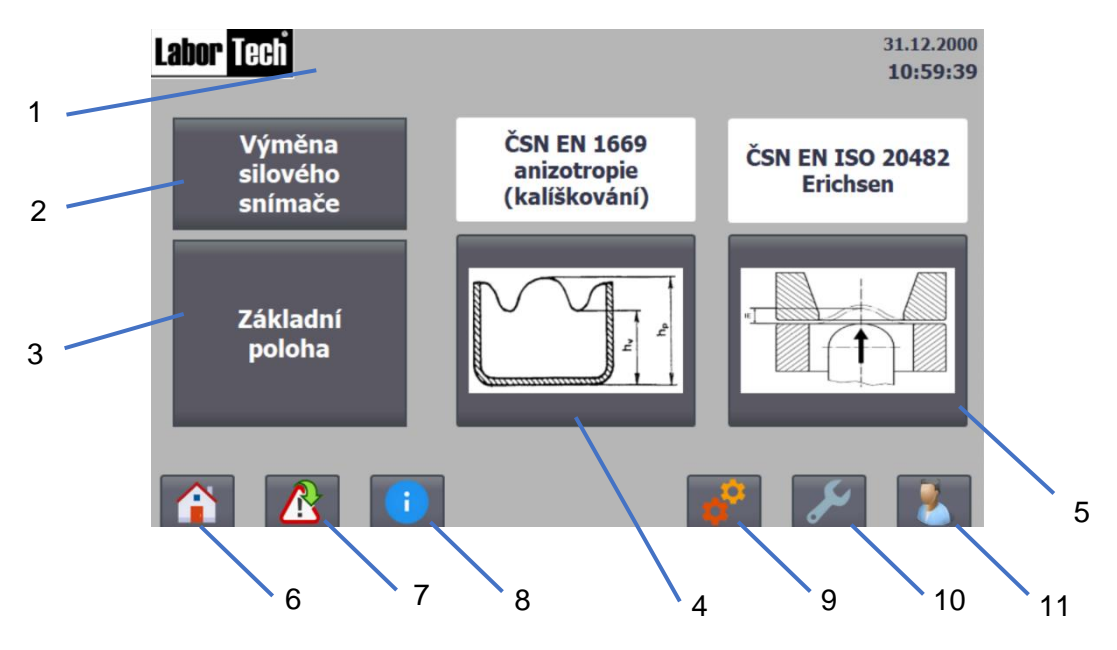

*Obrázek 1 - Hlavní obrazovka*

#### <span id="page-3-3"></span>**Legenda**

- 1 aktuálně přihlášený uživatel
- 2 přechod na příslušnou obrazovku
- 3 provedení základní polohy
- 4 přechod na zadání příslušné zkoušky
- 5 přechod na zadání příslušné zkoušky
- 6 přechod na Hlavní obrazovku
- 7 přechod na hlášení varování a chyb
- 8 přechod na Informace o hydraulickém agregátu
- 9 přechod do Servisního menu
- 10 přechod na Nastavení
- 11 přechod na správu uživatelů

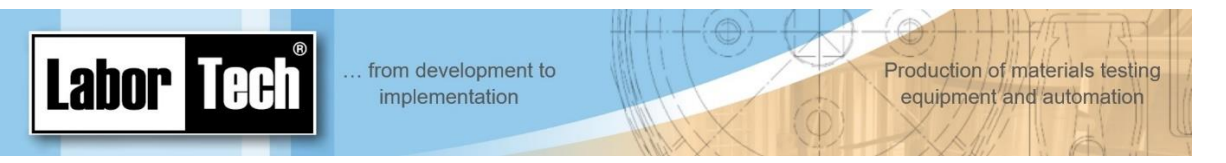

#### <span id="page-4-0"></span>**2.2 Výměna silového snímače**

Pro jednodušší výměnu silového snímače lze využít funkci "Poloha výměny snímače", kdy dojde k přestavení hydraulického válce i trnu do horní polohy.

Jakmile je některý silový snímač připojený, zobrazí se na display a je možné jej potvrdit příslušným tlačítkem. Na této obrazovce lze také provést základní polohu, kdy opět dojde k přestavení mechanických částí do spodní polohy.

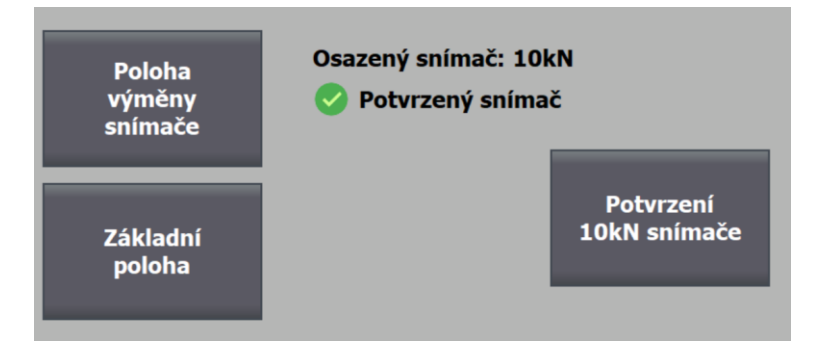

*Obrázek 2 - Výměna silového snímače*

#### <span id="page-4-1"></span>**2.3 Chyby a hlášení**

Pokud nastane chyba, objeví se přepínač hlášení [\(Obrázek 33](#page-4-2)), který přesměruje na obrazovku Hlášení [\(Obrázek 4\)](#page-4-3).

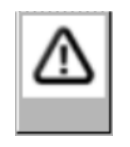

*Obrázek 3 - přepínač hlášení*

<span id="page-4-2"></span>Každá chyba má 3 stavy: I (incoming), A (acknowledgment) a O (outgoing) - tedy kdy začala být aktivní, kdy byla potvrzena uživatelem a kdy přestala být aktivní. Proto se může chybové hlášení opakovat - vždy s jiným stavem.

Chyba se může potvrdit také příslušným tlačítkem nebo dodatečně tlačítkem "Reset" (Obrázek [4\)](#page-4-3).

| Labor Tech |     |              | 0000000000 |                  | Chyba pohonu č. | 00000 | 31.12.2000<br>10:59:39 |
|------------|-----|--------------|------------|------------------|-----------------|-------|------------------------|
| Čís.       | Čas | <b>Datum</b> |            | <b>Stav Text</b> |                 |       | ▲                      |
|            |     |              |            |                  |                 |       |                        |
|            |     |              |            |                  |                 |       |                        |
|            |     |              |            |                  |                 |       |                        |
|            |     |              |            |                  |                 |       |                        |
|            |     |              |            |                  |                 |       |                        |
|            |     |              |            |                  |                 |       |                        |
|            |     |              |            |                  |                 |       |                        |
|            |     |              |            |                  |                 |       |                        |
|            |     |              |            |                  | <b>Reset</b>    |       |                        |

<span id="page-4-3"></span>*Obrázek 4 - obrazovka s hlášením*

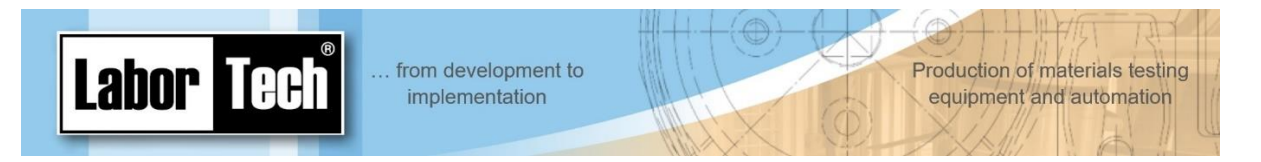

#### <span id="page-5-0"></span>**2.4 Informace o hydraulickém agregátu**

Na této obrazovce lze kontrolovat aktuální provozní stav. Uživatelé s vyšším oprávněním (např. mistr) se dostane do obrazovky s nastavením.

Pokud je zanesený filtr, nízká hladina oleje nebo nutná výměna oleje, musí se tyto chyby potvrdit, resp. potvrdit jejich náprava v sekci "Nastavení, servis".

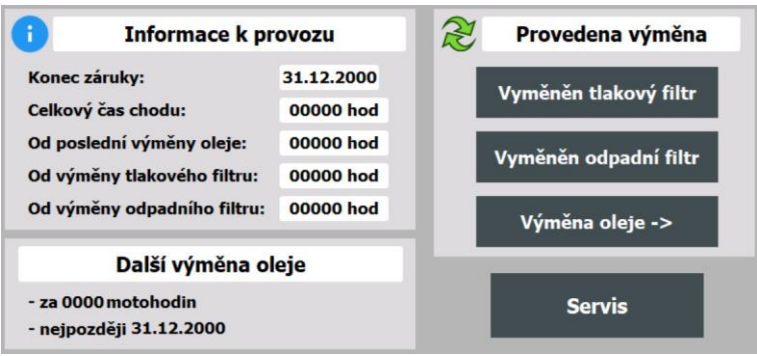

*Obrázek 5 – Informace o hydraulickém agregátu*

#### <span id="page-5-1"></span>**2.5 Uživatelé a oprávnění**

Pro vstup do některých sekcí programu je potřeba znát přihlašovací heslo. To lze zadat při vyzvání (při vstupu do sekce s vyšším oprávněním) nebo na příslušné obrazovce - [Obrázek 6.](#page-5-2) Výchozí heslo pro mistra je "123".

<span id="page-5-2"></span>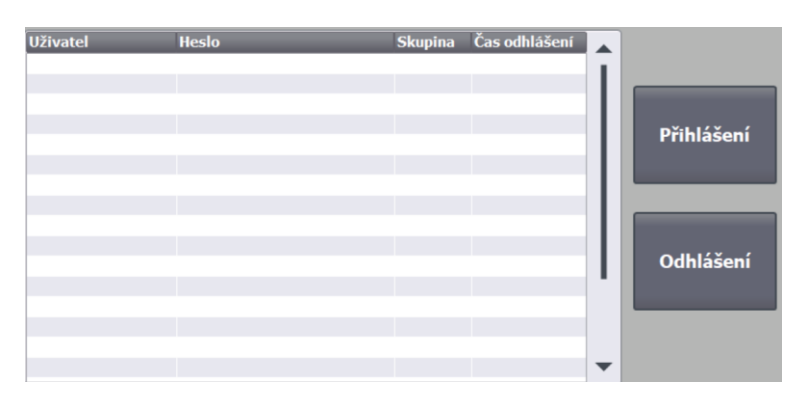

*Obrázek 6 - Správa uživatelů*

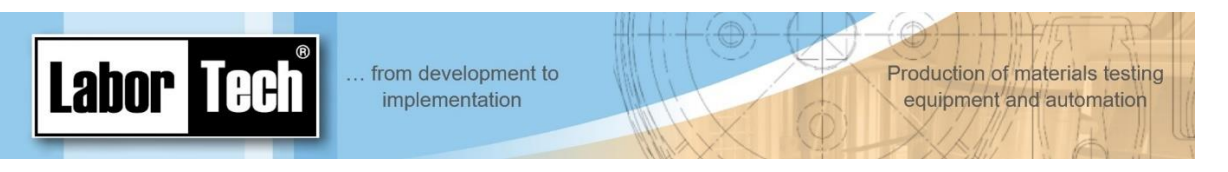

#### <span id="page-6-0"></span>**2.6 Nastavení**

Kromě jasu obrazovky a změny času a data lze také povolit nebo zakázat pamatování označení (název, číslo a tloušťka) vzorku. Lze zde také dodatečně vyvolat funkci pro přesun vyhazovače do horní polohy.

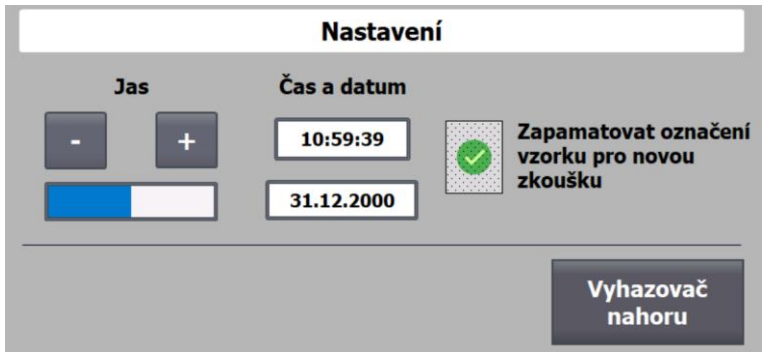

*Obrázek 7 - Nastavení*

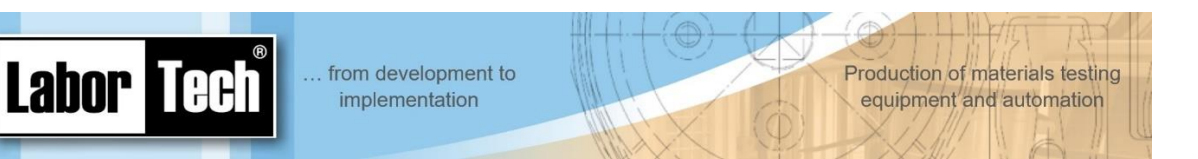

## <span id="page-7-0"></span>**3 Zkouška anizotropie**

Při výběru zkoušky anizotropie se objeví následující obrazovka [\(Obrázek 8\)](#page-7-1), kde lze pokračovat ve zkoušce nebo začít zkoušku novou.

V případě pokračování se přejde na poslední ukončenou fázi – tzn., pokud ještě zkouška nebyla provedena, přejde se na zadávání zkoušky. Pokud již zkouška úspěšně proběhla, přejde se na obrazovku zkoušky, kde lze dodatečně doplnit potřebné údaje pro export do PC. Pokud je k zařízení připojeno PC a je nastavené vyčkávání na stažení dat, nelze novou zkoušku provést do té doby, než PC program data o zkoušce převezme.

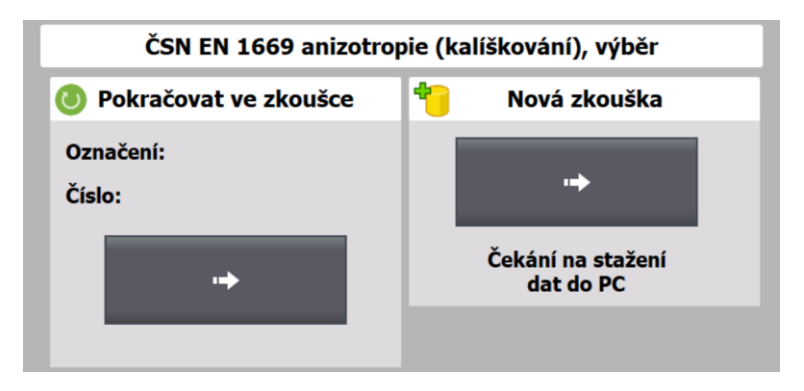

*Obrázek 8 - Zkouška anizotropie, výběr*

<span id="page-7-1"></span>Při výběru nové zkoušky se objeví obrazovka [\(Obrázek 9\)](#page-7-2), kde lze zadat údaje o vzorku, použitých mechanických komponentech a nastavení chování při zkoušce – střižná/přídržná síla a rychlost tažníku. Lze také povolit/zakázat použití vyhazovače v závěru zkoušky/tvorby kalíšku.

Jakmile jsou všechny potřebné údaje vyplněné, povolí se start zkoušky.

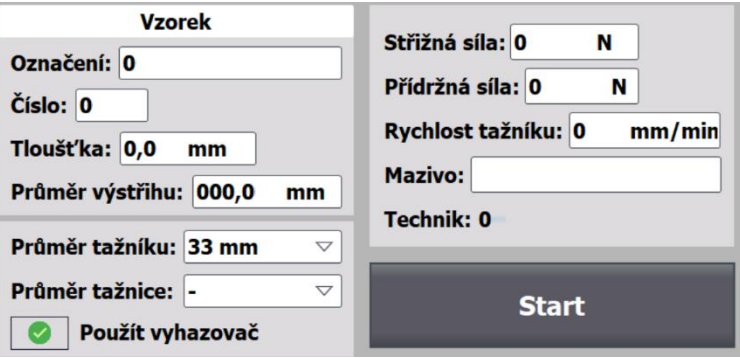

*Obrázek 9 - Zkouška anizotropie, zadání*

<span id="page-7-2"></span>Po startu zkoušky lze sledovat průběh – síla, dráha. Jakmile zkouška skončí, lze zadat další údaje na další obrazovce [\(Obrázek 11\)](#page-8-0).

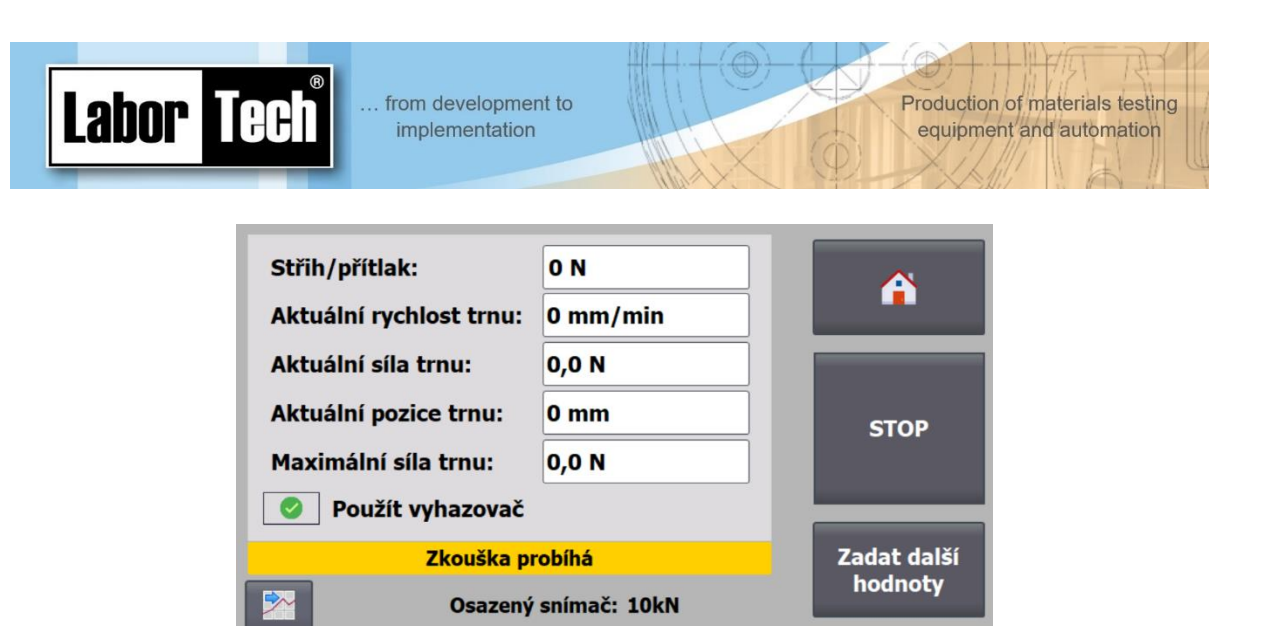

*Obrázek 10 - Zkouška anizotropie, průběh*

Jednotlivé rozměry cípů lze zadat na obrazovce "Zadání rozměrů cípů" podle toho, jaký je počet cípů. Poté se spočítají průměrné hodnoty hv, hp a výsledek Z podle toho, jaký vzorec se pro výpočet použije. Po zadání všech požadovaných hodnot a údajů je nutné tyto uložit příslušným tlačítkem, aby se stáhly do PC programu.

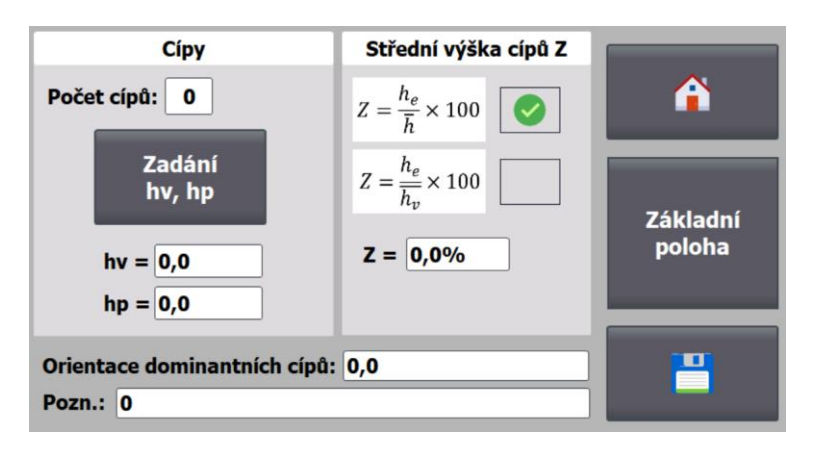

*Obrázek 11 - Zkouška anizotropie, zadání údajů*

<span id="page-8-0"></span>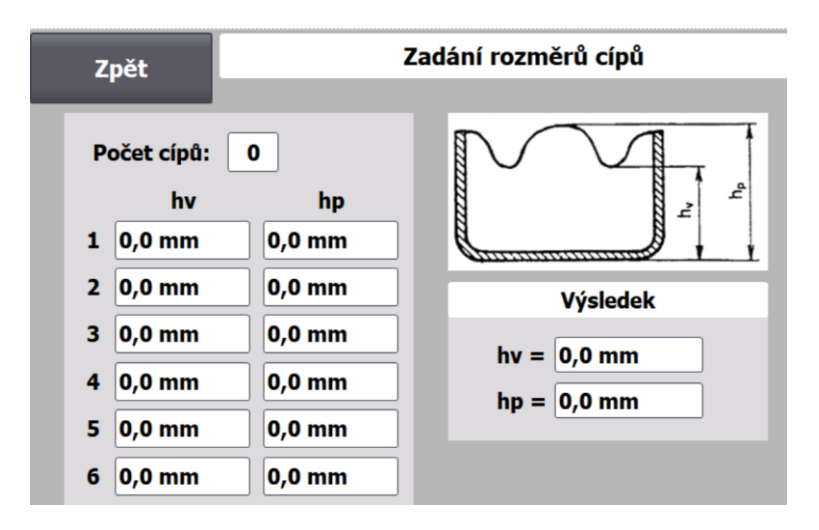

*Obrázek 12 - Zkouška anizotropie, rozměry cípů*

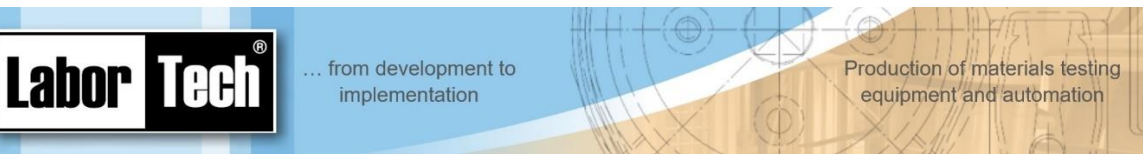

# <span id="page-9-0"></span>**4 Zkouška Erichsen**

Při výběru zkoušky Erichsen se objeví následující obrazovka [\(Obrázek 13\)](#page-9-1), kde lze pokračovat v sérii zkoušky nebo začít zkoušku/sérii novou.

V případě pokračování se přejde na poslední ukončenou fázi – tzn., pokud ještě zkouška nebyla provedena, přejde se na zadávání zkoušky. Pokud již zkouška úspěšně proběhla, přejde se na obrazovku zkoušky, kde lze dodatečně doplnit potřebné údaje pro export do PC nebo pokračovat v sérii – až do 6 zkoušek.

Pokud je k zařízení připojeno PC a je nastavené vyčkávání na stažení dat, nelze novou zkoušku provést do té doby, než PC program data o zkoušce převezme.

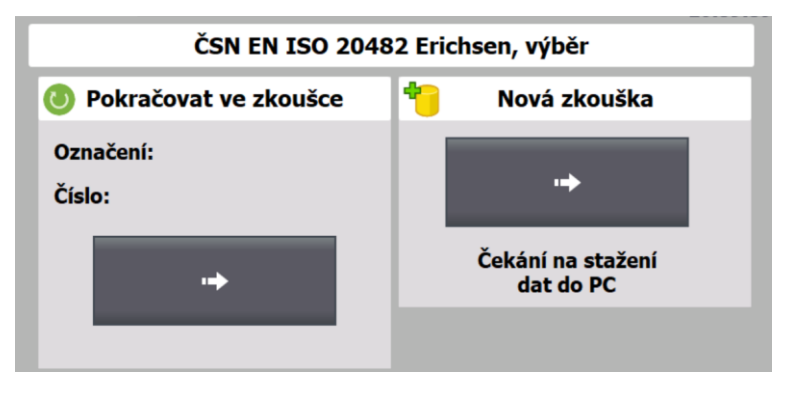

*Obrázek 13 - Zkouška Erichsen, výběr*

<span id="page-9-1"></span>Při výběru nové zkoušky se objeví obrazovka [\(Obrázek 14](#page-9-2)[Obrázek 9\)](#page-7-2), kde lze zadat údaje o vzorku, kritérium ukončení zkoušky (obvykle 10 až 20%) a nastavit průběh zkoušky. Jakmile jsou všechny potřebné údaje vyplněné, povolí se start zkoušky.

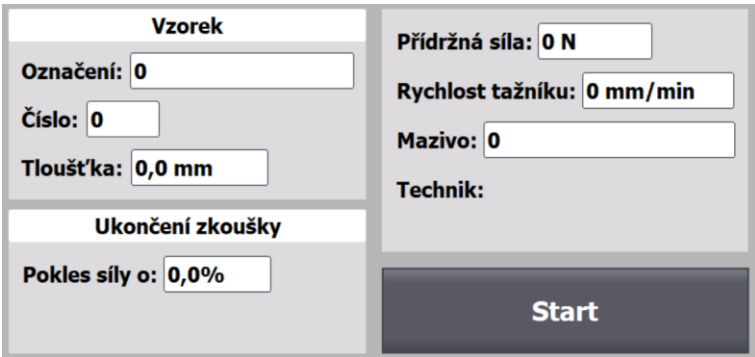

*Obrázek 14 - Zkouška Erichsen, zadání*

<span id="page-9-2"></span>Po startu zkoušky lze sledovat průběh – síla, dráha. Jakmile zkouška skončí, lze zadat další údaje na další obrazovce nebo pokračovat v sérii.

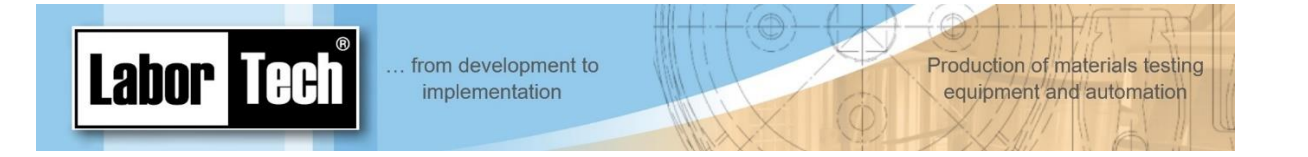

Pokračování v sérii lze maximálně 5x. Na obrazovce pro doplnění údajů lze zkontrolovat jednotlivé výsledky IE a doplnit vzhled vzorku, příp. také poznámku. Po tomto doplnění je nutné provést uložení příslušným tlačítkem, aby se data stáhla do PC.

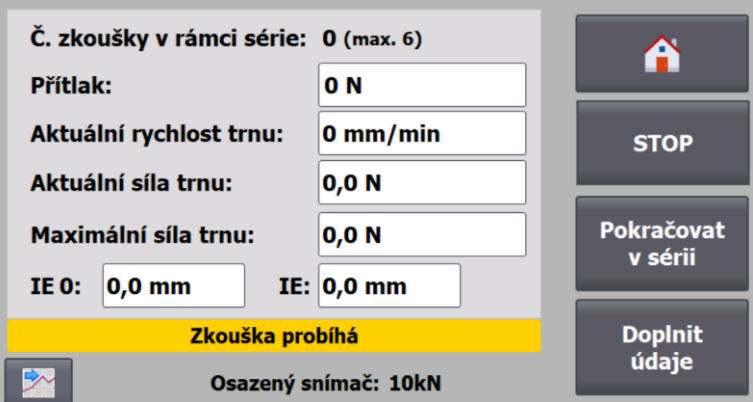

*Obrázek 15 - Zkouška Erichsen*

| <b>Hodnoty IE</b>           | Výsledek IE   |                 |
|-----------------------------|---------------|-----------------|
| Počet zkoušek: 0            | IE: $ 0,0$ mm | A               |
| IE1:<br>$0,0$ mm            |               |                 |
| $0,0$ mm<br>IE2:            |               |                 |
| $0,0$ mm<br>IE3:            |               | <b>Základní</b> |
| $0,0$ mm<br>IE4:            |               | poloha          |
| $0,0$ mm<br>IE5:            |               |                 |
| $ 0,0$ mm<br>IE6:           |               |                 |
| <b>Vzhled vzorku:</b><br>۱o | O             |                 |
| Pozn.: 0                    |               |                 |

*Obrázek 16 - Zkouška Erichsen, zadání doplňujících údajů*

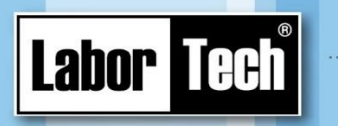

Production of materials testing<br>equipment and automation

<span id="page-11-0"></span>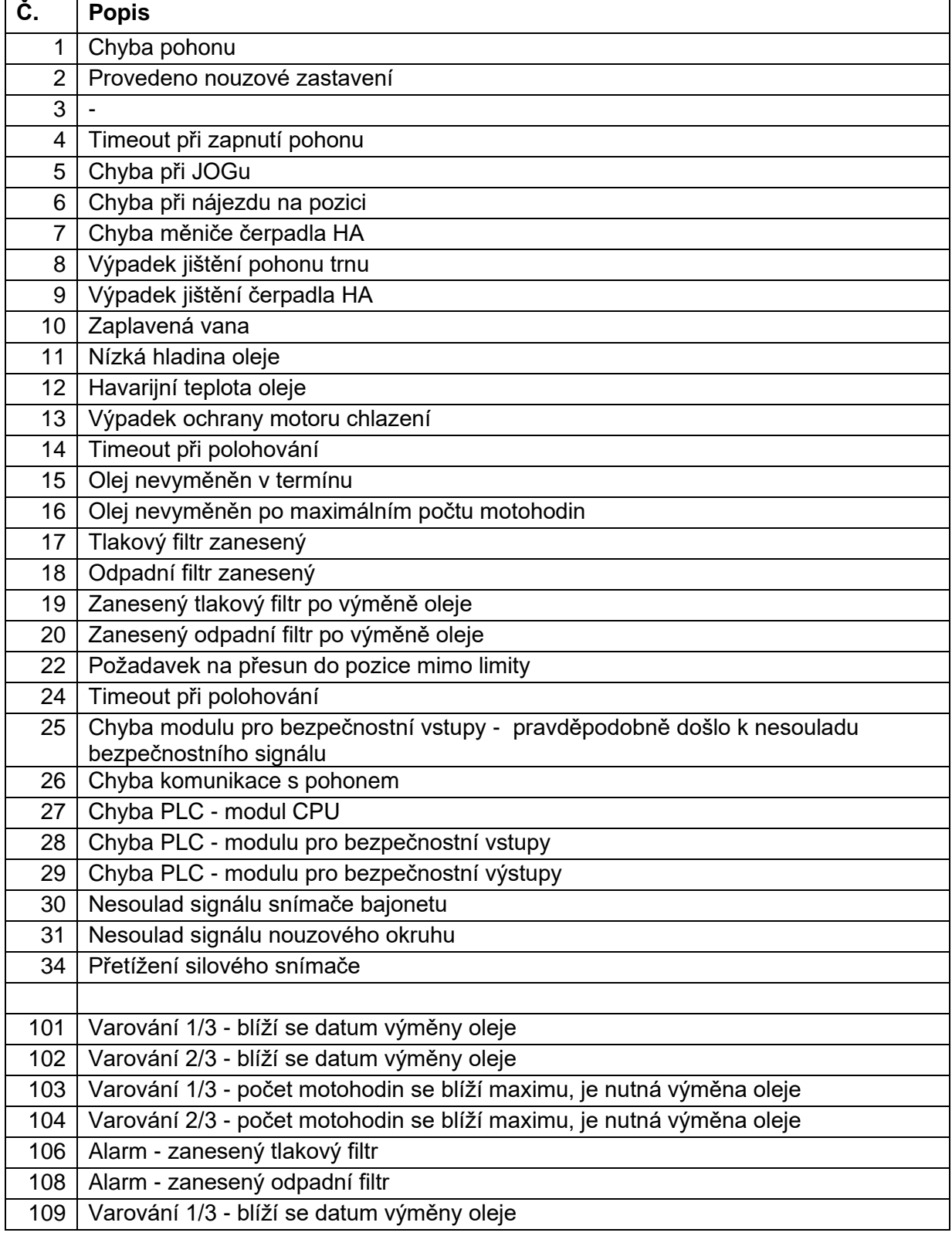